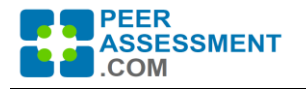

# **Update 4.02 3/25/2022**

This update primarily fixed an issue with copying student team assignments from one assessment to the next. In addition some screen labels and instructions were cleaned up.

#### **Manage Teams Page -- Copy Student-Team Assignments**

Each time you add a new assessment, the new assessment would copy and carry forward four things from the immediately prior assessment (#2 from #1, #6 from #5, etc.). These include:

- the question sets and any individual question customizations
- the email message and any individual message customizations
- the assignments of students to specific teams
- settings for report distribution and special instructions

The Manage Teams feature was designed for flexibility.

- 1) The most common scenario is a longer team project with multiple, iterative peer assessments. The instructor assigns all students to their teams in assessment 1, then should create the subsequent assessments. In that case, all the assignments would simply carry over.
- 2) Less common is that each assessment will involve different team assignments. (This strategy is especially helpful for classes that are focused on learning to work in teams.) You can either create assessment 2 after doing the team assignments for assessment 1, then reassign teams; or create the assessments then make the team assignments in each.

This flexibility led to a number of instances where there were longer projects, but assessments were accidentally created before the team assignments were made. This led to reassigning everyone over and over, for the different assessments.

To give Manage Teams both flexibility AND efficiency, we added a "Copy" button. Earlier, this function was only on Manage Questions and Manage Emails. When pressed in a given assessment, it would promp the instructor to select a different assessment from this class to copy team assignments from. (In Manage Questions and Emails this function lets the instructor copy from other classes within their institution.)

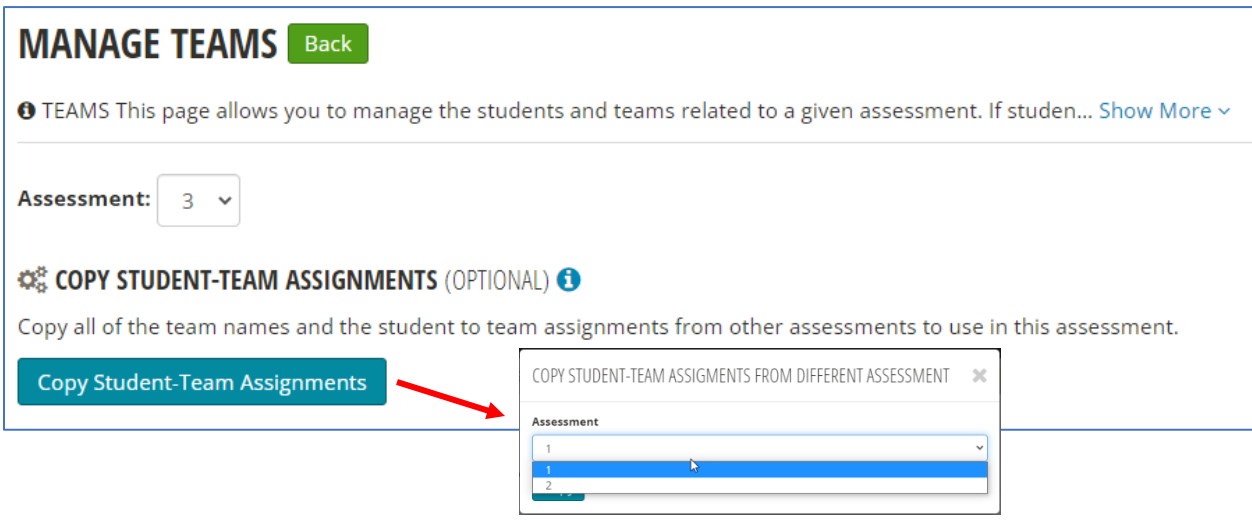

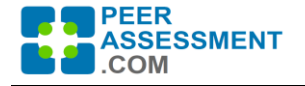

### **Other Minor Changes**

- Manage Email Page
	- $\circ$  Update label heading, brief description, and Information popup for COPY EMAIL MESSAGES.
	- o In the selection box, add filter to Year/Term field.
	- o In entry box, remove Preview button.
- Manage Questions Page
	- o Update label heading, brief description, and Information popup for COPY QUESTIONS.
	- o Change Copy link into a button for consistency
	- o In the selection box, add filter to Year/Term field.
	- o In entry box, remove Preview button.

## • **Manage Teams Page**

- o Add "Copy Student-Team Assignments" function (reviewed earlier)
- $\circ$  Revise text and placement of buttons for other functions on the page to improve understanding

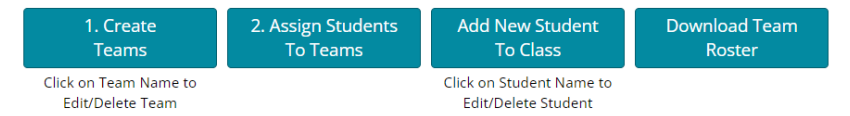

## • **Creating a New Account**

- o Remove distinction between Login and Create Account. Sign In will automatically prompt for an email address. If the email entered matches an existing user account, the user will be asked to enter a password and can enter the application. If the email does not match an existing user account, the person is asked for account information.
- $\circ$  The New Account information includes a more clear explanation of what is needed. Also, the new account form was reorganized.
- $\circ$  When users have created a new account, and land—for the very first time—on their dashboard, an information popup will point out how to get help assistance.